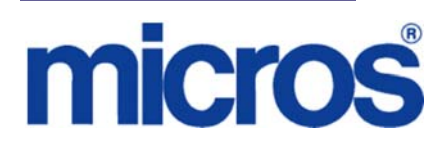

# *Restaurant Enterprise Solution (RES) Version 4.10 Maintenance Release 1*

# **About This Document**

This document provides installation instructions for the MICROS Restaurant Enterprise Solution (RES) Maintenance Release 1 for Version 4.10. The process ensures the proper transfer and configuration of the files, programs, and database required for the smooth operation of the applications.

Within each section, product information is organized as follows:

- What's New
- What's Enhanced
- What's Revised
- What's Known

Each section begins with an introduction and includes a table that summarizes the features and functionality incorporated in this version of the software. The table provides hypertext links to supplementary text and graphics about the selected topics.

For more information on these features, and step-by-step instructions for configuring them, refer to the product's Online Reference Manual, available from the MICROS website.

> **January 30, 2012 Page 1 of 21**

# **Declarations Warranties** Although the best efforts are made to ensure that the information in this document is complete and correct, MICROS Systems, Inc. makes no warranty of any kind with regard to this material, including but not limited to the implied warranties of marketability and fitness for a particular purpose. Information in this document is subject to change without notice. No part of this document may be reproduced or transmitted in any form or by any means, electronic or mechanical, including photocopying, recording, or information recording and retrieval systems, for any purpose other than for personal use, without the express written permission of MICROS Systems, Inc. MICROS Systems, Inc. shall not be liable for errors contained herein or for incidental or consequential damages in connection with the furnishing, performance, or use of this document. **Trademarks**  FrameMaker is a registered trademark of Adobe Corporation. Microsoft, Microsoft Excel, Win32, Windows, Windows<sup>®</sup>95, Windows 2000 (Win2K), and Windows NT are either registered trademarks or trademarks of Microsoft Corporation in the U.S. and/or other countries. Visio is a registered trademark of Visio Corporation.

All other trademarks are the property of their respective owners.

**Maintenance Release 1** 

## **Installing a Maintenance Release**

This Maintenance Release can only be installed on a system that has the released version of RES 4.10 (build 4.10.3.3355) installed.

#### **Before You Begin**

- 1. Close ALL running MICROS applications, except Control Panel.
- 2. In the MICROS Control Panel, set the Restaurant to OFF.
- 3. Make sure all of the POS Clients are at System Closed.
- 4. Close the MICROS Control Panel

#### **Installation**

- 1. Copy the Maintenance Release, RES\_410\_MR1.exe to the temp folder on your RES Server.
- 2. Double-click on RES\_410\_MR1.exe. The patch will run for a short time. Once the patch is complete, the RES server will automatically reboot.

## **Installation Notes**

Installing the Maintenance Release on a RES server will stop all of the running MICROS services before installing the updated files. The RES server will reboot upon completion. The Maintenance Release may include updated files for the POS Clients. Once the server has rebooted, all of the clients will install the updated files. Once finished, the clients will then reboot.

Before installing updated files on your system, the Maintenance Release preserves the original files by appending .PrePatchRestore to the existing filename. **It is absolutely critical that these renamed files be left in place**, exactly as they are. The removal or modification of these archived .PrePatchRestore files will render your RES server un-patchable by future RES releases.

The same Maintenance Release may be installed more than once. This should not be needed, except in the rare case where an installation has failed. Multiple Maintenance Releases may be installed as needed.

Installing the Maintenance Release produces a log file named MicrosNovaPatch.log, which will be located in the *%windir%* folder.

Installing a Maintenance Release will create a unique registry key:

#### **HKEY\_LOCAL\_MACHINE\SOFTWARE\MICROS\NovaFix\RES\_410\_MR1**

Within this key, a value name 'Installed Date' is created. The data for this value will be the date the Maintenance Release was installed.

All maintenance releases will add a row to the database in db\_version\_cfg to indicate that a Maintenance Release patch has been executed against the DB. The 'db\_module\_desc' will be 'RES 4.10 Maintenance Release 1'. The 'db\_service\_pak\_desc' column will be the same as the RES row. The db\_build\_num will be the build number of the Maintenance Release.

#### \*\*\*\*\*\*\*\*\*\*\*\*\*\*\*\*\*\*\*\*\*\*\* Reminder \*\*\*\*\*\*\*\*\*\*\*\*\*\*\*\*\*\*\*\*\*\*\*\*\*\*

It is recommended that custom applications be re-installed and tested after applying any upgrade to a RES system. This includes, SQL scripts that add or alter custom stored procedures.

\*\*\*\*\*\*\*\*\*\*\*\*\*\*\*\*\*\*\*\*\*\*\*\*\*\*\*\*\*\*\*\*\*\*\*\*\*\*\*\*\*\*\*\*\*\*\*\*\*\*\*\*\*\*\*\*\*\*

\*\*\*\*\*\*\*\*\*\*\*\*\*\*\*\*\*\*\*\*\*\*\*\* Reminder \*\*\*\*\*\*\*\*\*\*\*\*\*\*\*\*\*\*\*\*\*\*\*\*\*\*\*

Using Database Manager to upgrade a database with the same major version as the server will return the message *"Database is current, no update needed."* The database and the server are the same major version because Maintenance Releases do not change from the General Release version.

After restoring a database with a lower Maintenance Release than the server, the user must re-run the higher Maintenance Release patch, which will successfully update the database.

\*\*\*\*\*\*\*\*\*\*\*\*\*\*\*\*\*\*\*\*\*\*\*\*\*\*\*\*\*\*\*\*\*\*\*\*\*\*\*\*\*\*\*\*\*\*\*\*\*\*\*\*\*\*\*\*\*\*

**January 30, 2012 Page 4 of 21**

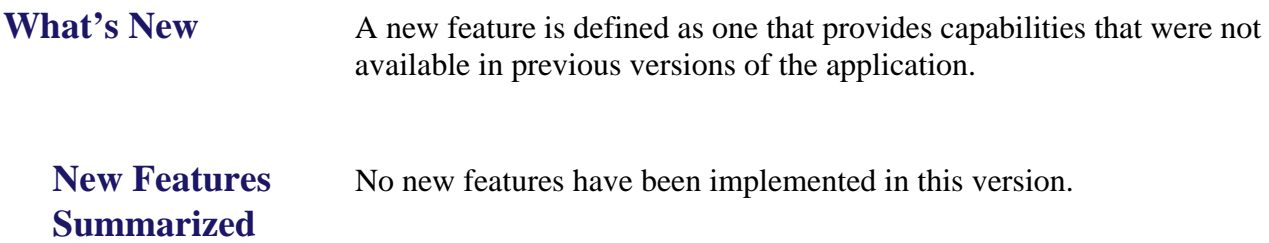

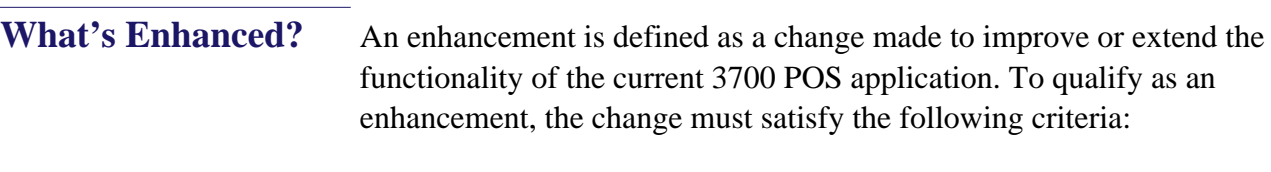

- The basic feature or functionality already exists in the previous release of the software.
- The change adds to or extends the current process. This differs from a revision (i.e., a bug fix) which corrects a problem not caught in the previous release of the software.

# **Enhancements Summarized**

The table below summarizes the enhancements included in this version.

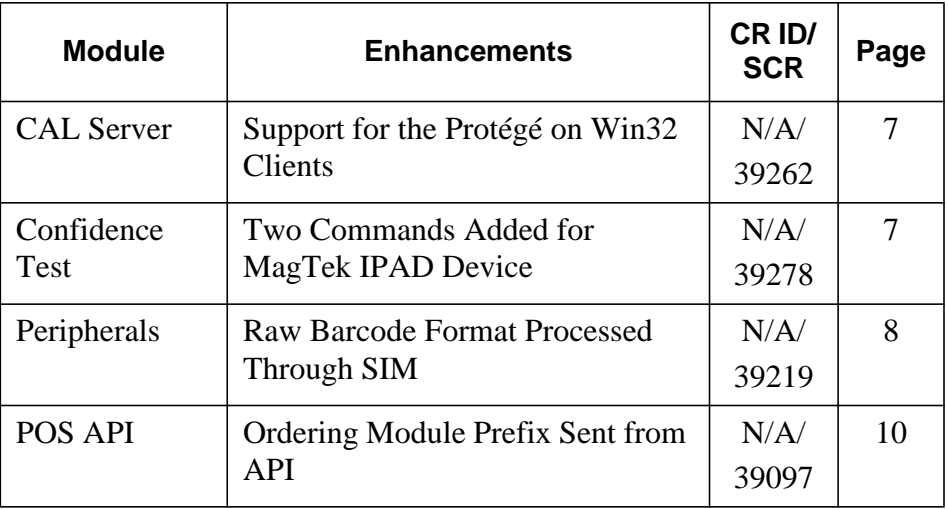

# **Enhancements Detailed**

 **CAL Server**

### <span id="page-6-1"></span>*Support for the Protégé on Win32 Clients CR ID #: N/A SCR #: 39262*

With this release, the CAL server files have been enhanced to support running the Protégé peripheral on Win32 clients. In addition to these new CAL Server files the RESProtegeSupportInstaller(1.2.0.0) package and a powered USB port are required. The 2015 workstation comes standard with two powered USB ports marked 'USB 5' and 'USB 6'. For more information, see the 'Protégé Setup Guide' available on the 'Customer Displays' tab of the MICROS Hardware Portal.

*Warning! The Protégé should NEVER be connected to the port marked 'Rear Display'. If it is, irreparable damage could occur.*

# **Confidence Test**

#### <span id="page-6-0"></span>*Two Commands Added for MagTek IPAD Device*

*CR ID #: N/A SCR #: 39278*

With this release, two new MagTek IPAD device commands, **Cancel Operation** and **Set Idle**, were added to the MICROS Confidence Test to work in conjunction with the 'Swipe Card' command.

#### **Example 1:**

In Confidence Test, press **Swipe Card**, and then press **Cancel Operation** and the diagnostic window displays:

"Cancel Operation queued. User cancelled or operation has timed out"

#### **Example 2:**

In Confidence Test, press **Swipe Card**, and then press **Set Idle** and the diagnostic window displays:

"Idle Operation queued. User cancelled or operation has timed out"

#### **Example 3:**

In Confidence Test, press **Swipe Card**, and then press **Cancel Operation**, followed by **Set Idle** and the diagnostic window first displays:

"Cancel Operation queued. User cancelled or operation has timed out"

Then displays the second confirmation prompt to Set Idle:

"Idle Operation queued."

# **Peripherals**

#### <span id="page-7-0"></span>*Raw Barcode Format Processed Through SIM*

*CR ID #: N/A SCR #: 39219*

Only two barcode formats can be configured in *POS Configurator | Devices | User Workstations | Peripherals | Peripheral Type.* With this release, we now support a 'Raw' format that can be used with a SIM event to pass the entire barcode.

The periphs.exe will try to match a predefined format first, then if the new 'Raw' format is configured, the SIM event will pass the entire barcode through. This will allow more than two scanner formats to be used at the same time.

For futher information on the Barcode SIM Event please see the RES 4.9 MR 7 document starting on page 78

**January 30, 2012 Page 8 of 21**

## **Configuration**

To configure 'Raw' format:

Navigate to *POS Configurator | Devices | User Workstations | Peripherals | Peripheral Type*

- Set Scanner Format 1 or Scanner Format 2 to Custom.
- Set the following fields to blank:
	- **•** Data String Length
	- **•** Data Start
	- **•** Data Length

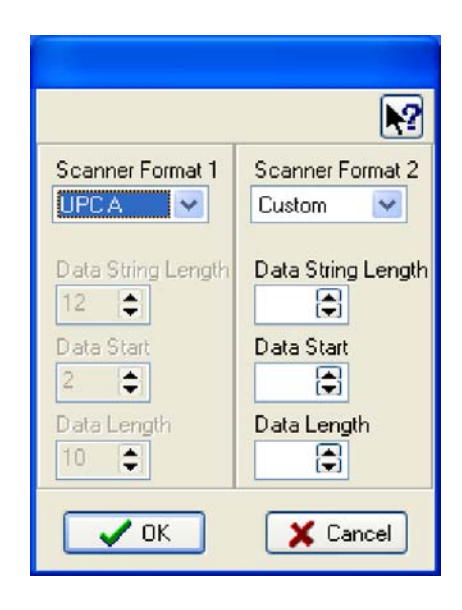

# **POS API**

#### <span id="page-9-0"></span>*Ordering Module Prefix Sent from API CR ID #: N/A SCR #: 39097*

Previously, when ringing Order Module menu items from the API, the size prefix was not being sent. This has been corrected.

Now, in order for this to work, the 3rd-party API application must send a reference of <omType>1</omType> with the base menu item *(POS Configurator | Ordering Module | OM Base | General)*. This lets the system know that it needs to look up the Ordering Module size prefix and send it.

**January 30, 2012 Page 10 of 21**

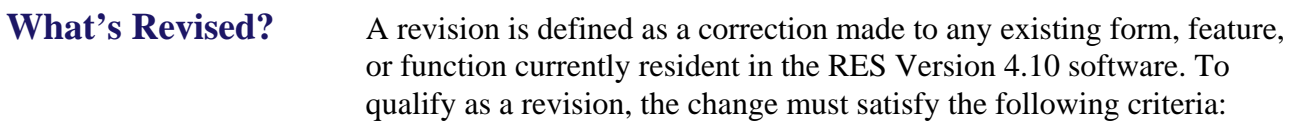

- The basic form, feature, or functionality must be part of the previous version of the software.
- The change must replace the current item or remove it from the application.

# **Revisions Summarized**

The table below summarizes the revisions included in this Maintenance Release.

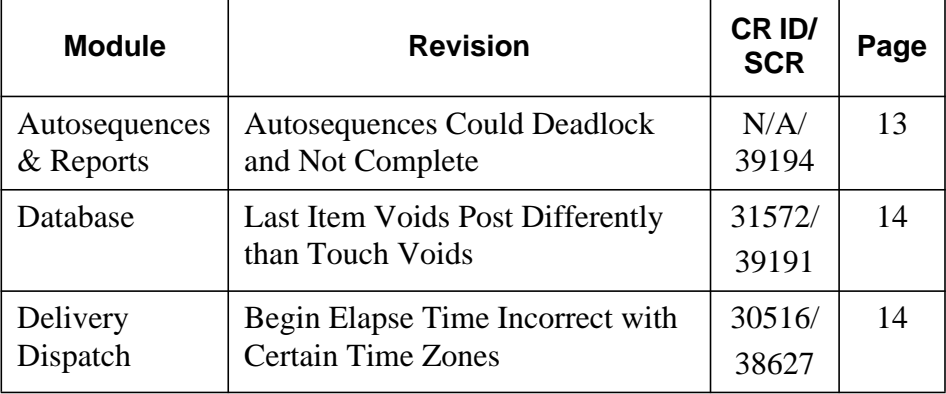

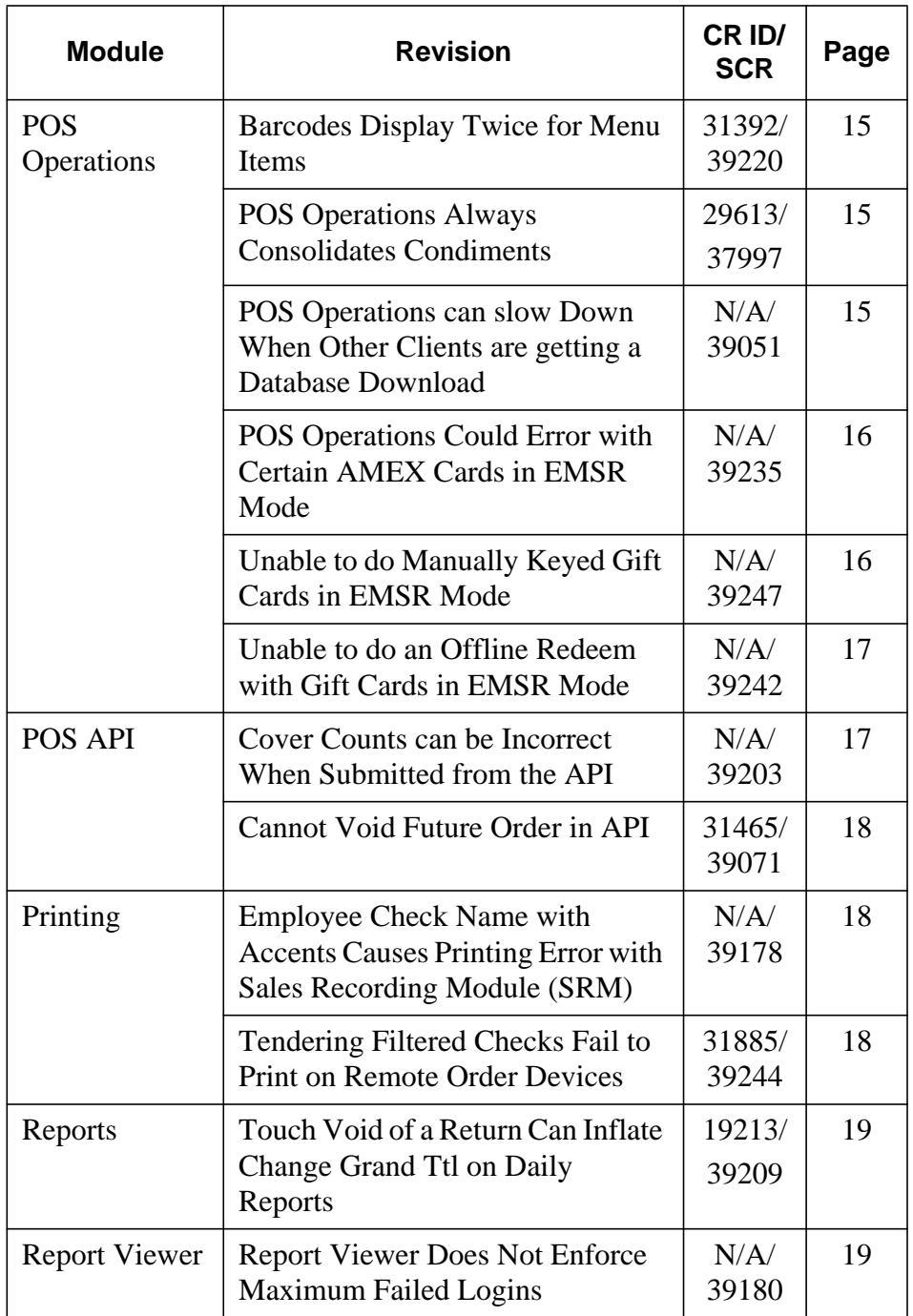

**January 30, 2012 Page 12 of 21**

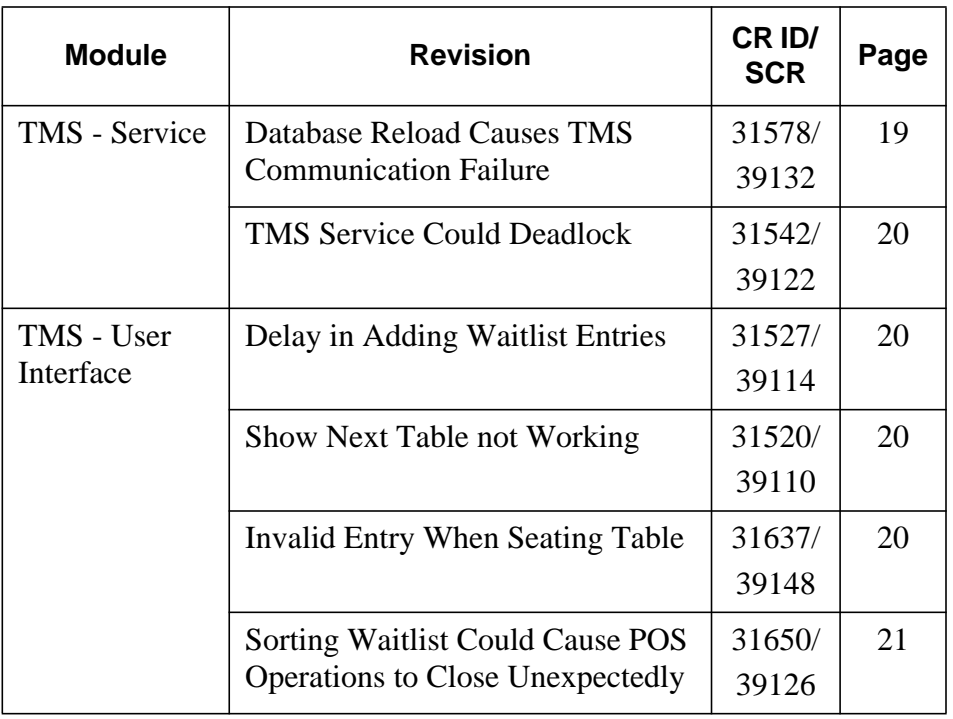

**Revisions Detailed**

# **Autosequences & Reports**

<span id="page-12-0"></span>*Autosequences Could Deadlock and Not Complete CR ID #: N/A SCR #: 39194*

Previously, when multiple autosequences were called within a single scheduled event, a deadlock could occur. When this happened, not all autosequence steps would complete and the Autosequences and Reports application would appear to be locked up. This has been corrected.

> **January 30, 2012 Page 13 of 21**

## **Database**

#### <span id="page-13-0"></span>*Last Item Voids Post Differently than Touch Voids CR ID #: 31572 SCR #: 39191*

Previously, with the option **Post Last Item Void Detail** *(POS Configurator | Revenue Center | RVC Posting | Options)* enabled, a last item void (void void) would post differently that a touch void of the same menu item. The touch void would result in two rows being added to the micros.dtl table with one row having a positive rpt\_ttl value and the other a negative. Doing a last item void would only post the positive rpt\_ttl row. This caused discrepancies in totals when posting to mymicros because the negative sale was never entered. This has been corrected. Now a last item void posts both a positive and a negative row, just like the touch item void does.

## **Delivery Dispatch**

<span id="page-13-1"></span>*Begin Elapse Time Incorrect with Certain Time Zones CR ID #: 30516 SCR #: 38627*

Previously, the **Begin Elapsed Time** field in Delivery Dispatch would add an hour for all GMT+10:00 time zones. This has been corrected.

**January 30, 2012 Page 14 of 21**

# **POS Operations**

<span id="page-14-0"></span>*Barcodes Display Twice for Menu Items CR ID #: 31392 SCR #: 39220*

Previously, with the option **Display Barcode Id on Touchscreen** *(POS Configurator | Sales | Menu Item Classes | Display)* enabled, the barcode would display twice, once above and once below the menu item, in the check detail area of POS Operations. With the option disabled the barcode would display once, above the menu item, in the check detail area. This has been corrected. When the option is disabled the barcode will not be displayed. When the option is enabled the barcode will be displayed below the menu item.

<span id="page-14-2"></span>*POS Operations Always Consolidates Condiments CR ID #: 29613 SCR #: 37997*

Previously, condiments were always consolidated on the POS Operations display, even when consolidation was disabled in *POS Configurator | Revenue Centers | RVC Display Design*. This has been corrected.

<span id="page-14-1"></span>*POS Operations can slow Down When Other Clients are getting a Database Download CR ID #: N/A SCR #: 39051*

Previously, POS Operations could slow down if another client was getting a database download. This could occur when a workstation was turned on and POS Operations was loading. This has been corrected.

> **January 30, 2012 Page 15 of 21**

# <span id="page-15-0"></span>*POS Operations Could Error with Certain AMEX Cards in EMSR Mode*

*CR ID #: N/A SCR #: 39235*

Previously, with the option **Encrypted MSR Mode** *(POS Configurator | System | Restaurant | Security)* enabled, swiping certain American Express cards on the MagTek IPAD device could result in an 'Invalid Credit Card Number' error. This has been corrected.

#### <span id="page-15-1"></span>*Unable to do Manually Keyed Gift Cards in EMSR Mode CR ID #: N/A SCR #: 39247*

Previously, with the option **Encrypted MSR Mode** *(POS Configurator | System | Restaurant | Security)* enabled, when manually entering a gift card on the MagTek IPAD device, an error would be returned from the Host Processor. The user was unable to manually key enter the gift card account number into the MagTek IPAD device. This has been corrected.

Currently the IPAD device prompts for Gift Card Expiration Date and CVV number, this must be entered to complete the transaction. Simply enter a valid Expiration Date (e.g. 12/12) and any 4-digit CVV Number (e.g. - 1234) to process a keyed entry.

*Important This fix to POS Operations also requires CaTVC Driver v4.10.21.2390 or higher.*

**January 30, 2012 Page 16 of 21**

# <span id="page-16-1"></span>*Unable to do an Offline Redeem with Gift Cards in EMSR Mode*

*CR ID #: N/A SCR #: 39242*

Previously, with the option **Encrypted MSR Mode** *(POS Configurator | System | Restaurant | Security)* enabled, when trying to do a gift card offline redeem, a communication error would occur and the account number could not be entered. Now, if decrypting of gift card account data fails (e.g. - Host Processor is down), POS Operations will prompt the user again with the numeric screen to rekey the account number.

Swiping of a Gift Card Offline is still not allowed on the integrated MSR or external non-encrypting device.

# **POS API**

<span id="page-16-0"></span>*Cover Counts can be Incorrect When Submitted from the API CR ID #: N/A SCR #: 39203*

Previously, cover counts on remote order devices could display as 0 when the option **Negative checks do not add to cover count** *(POS Configurator | Revenue Centers | RVC Posting | Options)* was enabled. This option is only supposed to control the cover count on reports, not on remote order devices. This has been corrected.

#### <span id="page-17-1"></span>*Cannot Void Future Order in API CR ID #: 31465*

*SCR #: 39071*

Previously, when voiding a future order API check, the system would return the following error message:

'The future order may not have certain detail added, including payments and credit authorizations,'

This has been corrected.

# **Printing**

# <span id="page-17-2"></span>*Employee Check Name with Accents Causes Printing Error with Sales Recording Module (SRM)*

*CR ID #: N/A SCR #: 39178*

Previously, an employee's Check name containing accents would cause printing errors with the SRM device. Guest checks and receipts would not print the barcode, instead the error J3-02152E\_MES would print. This has been corrected.

# <span id="page-17-0"></span>*Tendering Filtered Checks Fail to Print on Remote Order Devices*

*CR ID #: 31885 SCR #: 39244*

Previously, when tendering a check using the Function 'Filter Seat' in the same round menu items were rung, menu items were not sent to the remote order devices. This has been corrected.

**January 30, 2012 Page 18 of 21**

## **Reports**

# <span id="page-18-0"></span>*Touch Void of a Return Can Inflate Change Grand Ttl on Daily Reports*

*CR ID #: 19213 SCR #: 39209*

Previously, touch voiding a returned menu item would cause the Change Grand Ttl field on Daily Reports to be inflated by the amount of that menu item. This has been corrected.

# **Report Viewer**

<span id="page-18-1"></span>*Report Viewer Does Not Enforce Maximum Failed Logins CR ID #: N/A SCR #: 39180*

Previously, Report Viewer would not enforce the option **Maximum Failed Logins** *(POS Configurator | System | Restaurant | Security)*. Now if the user unsuccessfully logs into Report Viewer, their account will be disabled when they exceed the configured Maximum Failed Logins.

## **TMS - Service**

<span id="page-18-2"></span>*Database Reload Causes TMS Communication Failure CR ID #: 31578 SCR #: 39132*

Previously, during a database reload, TMS became un-usable. The waitlist and table layouts would disappear and a new waitlist entry could not be added. This has been corrected.

> **January 30, 2012 Page 19 of 21**

#### <span id="page-19-0"></span>*TMS Service Could Deadlock CR ID #: 31542*

*SCR #: 39122*

Previously, a deadlock could occur if certain Table Management operations were performed at the same time. This has been corrected.

## **TMS - User Interface**

#### <span id="page-19-1"></span>*Delay in Adding Waitlist Entries CR ID #: 31527 SCR #: 39114*

Previously, there could be a delay when adding a waitlist entry or greeting a guest. This could occur if multiple waitlists and reservations were added at the same time. This has been corrected.

## <span id="page-19-2"></span>*Show Next Table not Working CR ID #: 31520*

*SCR #: 39110*

Previously, the TMS function **Toggle Show Next Table** would not display the next table if the employee status was 'Clocked In with Schedule'. This has been corrected.

# <span id="page-19-3"></span>*Invalid Entry When Seating Table*

*CR ID #: 31637 SCR #: 39148*

Previously, the user could get an 'Invalid Entry' when seating a table. This could be caused by the transaction state not being reset properly. This has been corrected.

**January 30, 2012 Page 20 of 21**

# <span id="page-20-0"></span>*Sorting Waitlist Could Cause POS Operations to Close Unexpectedly*

*CR ID #: 31650 SCR #: 39126*

Previously, sorting the waitlist by arrival time could cause POS Operations to close unexpectedly. This could happen if there were more than one waitlist entry without an arrival time. This has been corrected.